# Základní uživatelský návod k aplikaci Taxonweb

Brno, 2014 iMakers, s.r.o. (publikace neprošla jazykovou korekturou)

1/23

### **Obsah**

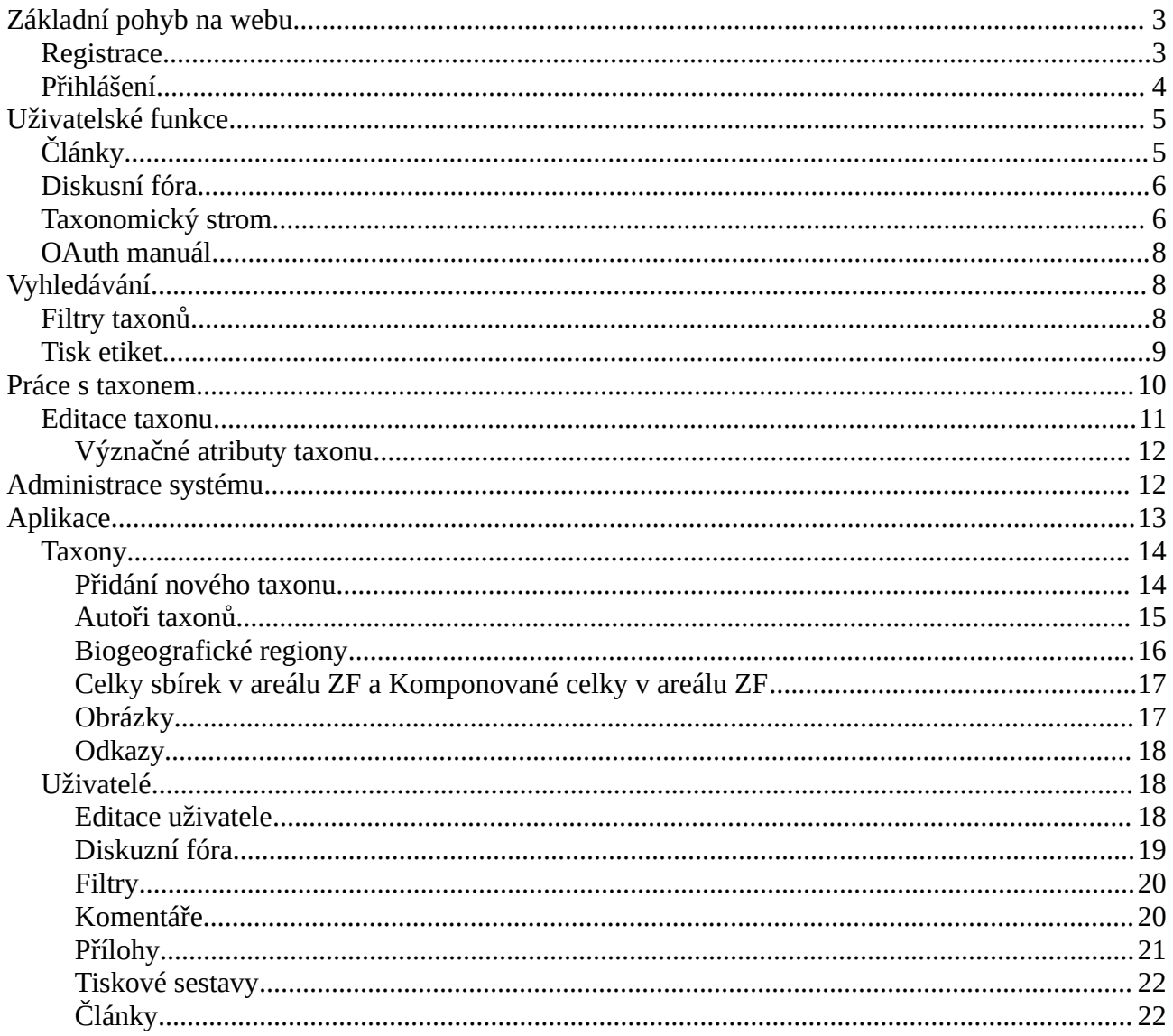

## <span id="page-2-0"></span>**Základní pohyb na webu**

Aplikaci Taxonweb je možno využívat na rozličných druzích zařízení, automaticky se přizpůsobí velikosti obrazovky uživatele a druhu zařízení, jež uživatel používá. Obrazovky ukázané v tomto návodu odpovídají zobrazení na stolním počítači v prohlížeči Google Chrome. Pro správnou funkci vám doporučujeme využívat vždy nejnovější verzi webového prohlížeče, pro nejvyšší výkon a spolehlivost optimálně s jádrem Gecko nebo WebKit.

| <b>Taxon Web</b><br><b>Hledat</b>                                                         | Q<br>Filtry $\sim$                                                                                                    | 俗 | Přihlásit | $\triangle$ Clánky | · Diskuzní fóra | ℯ |
|-------------------------------------------------------------------------------------------|----------------------------------------------------------------------------------------------------|---|-----------|--------------------|-----------------|---|
| Goodeniaceae<br>Podčeleď<br>Rod<br>Druh<br>Odrůda                                         | <b>TAXON WEB @</b><br>Vítejte na portálu věnovanému taxonům, který vznikl v rámci projektu Nonverbální a jiné inovativní formy<br>podpory ve výuce na Zahradnické fakultě v Lednici, reg. č.: CZ.1.07/2.2.00/15.0084.                                                                                                    |   |           |                    |                 |   |
| Celky sbírek v areálu<br>ZF<br>Komponované celky v<br>areálu ZF<br>Biogeografické regiony | Na portálu naleznete 2118 popsaných taxonů, které slouží především k výuce na Zahradnické fakultě<br>Mendelovy univerzity v Brně, a to mimo jiné při terénních cvičeních a přípravách studentů na zkoušky.<br>Součástí Taxon Webu je i systém jmenovek umístěných v areálu Zahradnické fakulty, pro práci v terénu byla<br>vytvořena aplikace pro systém Android, ke stažení je zdarma zde.<br>Některé funkce tohoto webu jsou vázány na přihlášení se na portál, použijte prosím univerzitní e-mail a heslo<br>stejné jako v UIS.<br>Těšíme se na Vaše komentáře u jednotlivých taxonů a podněty k dalšímu rozvoji Taxon Webu.<br>Za realizační tým |   |           |                    |                 |   |
|                                                                                           | · doc. Ing. Pavel Šimek, Ph.D., garant projektu<br>· doc. Ing. Tatiana Kutková, CSc., garantka klíčové aktivity<br>· Ing. Martin Přibyl, Ph.D., projektový manažer                                                                                                    |   |           |                    |                 |   |

*Illustration 1: Úvodní strana systému Taxonweb*

V levé části uživatelského rozhraní jsou zobrazeny odkazy umožňující rychlé procházení taxonů na úrovni čeledi, rodu, druhu a odrůdy. Tyto položky může uživatelsky změnit správce. Současně jsou zde k dispozici odkazy na soustavu celků sbírek, komponovaných celků a biogeografických regionů v rámci Zahradnické fakulty MENDELU.

### <span id="page-2-1"></span>**Registrace**

Do webového systému se nelze zaregistrovat samostatně, pro přístup je vyžadován uživatelský profil v systému MENDELU nebo jiných propojených subjektů.

### <span id="page-3-0"></span>**Přihlášení**

Pro pohyb na webu a čtení údajů není přihlášení vyžadováno. Máte-li však zájem jakkoli data upravovat, vytvářet nebo například přidávat komentáře, je nutné k těmto úkonům být v přihlášeném stavu. Přihlášení snadno provedete prostřednictvím odpovídajícího odkazu dostupného v horní liště uživatelského rozhraní.

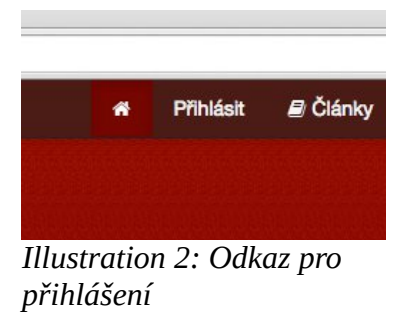

Po otevření přihlašovací stránky zadejte své přihlašovací údaje do příšlusných kolonek pro uživatelské jméno a heslo. Uživatelské jméno prosím zadávejte ve formátu uzivatel@email, tedy například [xfranta@mendelu.cz.](mailto:xfranta@mendelu.cz)

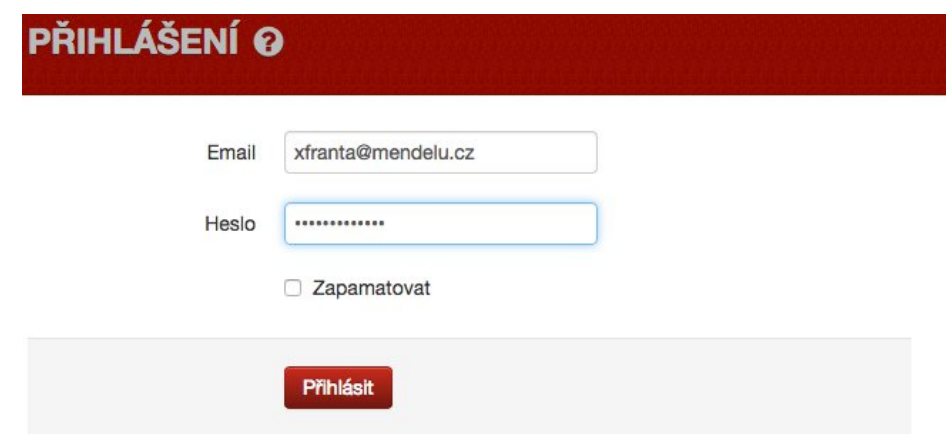

#### *Illustration 3: Přihlašovací formulář*

Následně budete po stisku tlačítka Přihlásit přihlášení a budou vám nastavena oprávnění práce v systému dle vaší uživatelské skupiny. Rozsah oprávnění určuje správce a odpovědné osoby univerzity.

Své heslo si můžete změnit kliknutím na své jméno v horní liště rozhraní po přihlášení, stejně tak si můžete nastavit, kam vás má systém přesměrovat po přihlášení.

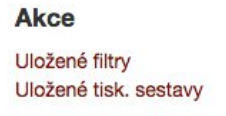

*Illustration 4: Odkazy na editaci v uživatelském profilu*

V prostředí editace uživatelského účtu naleznete též odkazy pro zobrazení a editaci uložených tiskových sestav a filtrů vyhledávání vašeho uživatelského profilu.

### <span id="page-4-0"></span>**Uživatelské funkce**

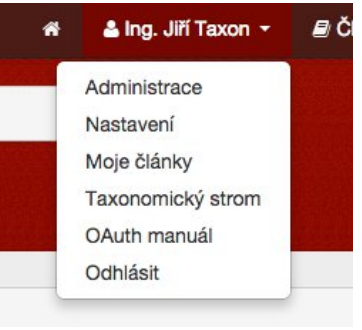

*Illustration 5: Uživatelské menu*

### <span id="page-4-1"></span>**Články**

Po přihlášení máte možnost odkazem v horní listě přejít na uživatelské rozhraní správy článků. Tato správa vám umožňuje tvorbu a publikaci článků v systému a jejich následnou správu.

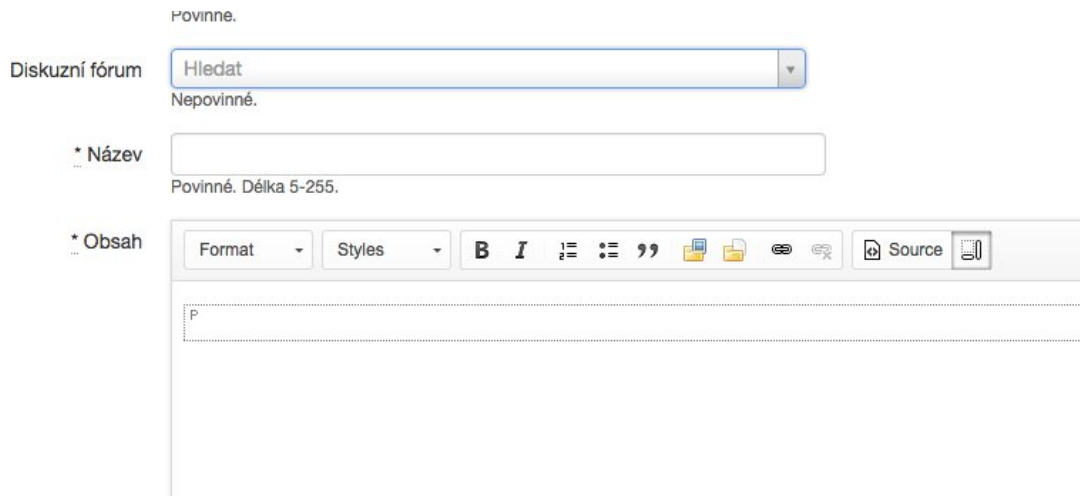

*Illustration 6: Okno editace článků*

Ke každému článku je možno přidat štítky umožňující snazší třídění, popis sumarizující obsah článku a souborovou přílohu, kterou si bude moci uživatel následně stáhnout.

V uživatelském rozhraní článků je vám umožněna editace pouze vašich článků. Chcete-li editovat články jiných uživatelů, je nutno použít rozhraní Administrace.

### <span id="page-5-0"></span>**Diskusní fóra**

Systém disponuje funkcionalitou pro podporu diskusí uživatelů. Tato funkcionalita současně (její část Nápověda) slouží k dodání doplňující informací k jednotlivých stránkám systému dostupným přes symbol otazníku. Lze tedy doplnit dodatečné informace dostupné uživateli bez opuštění prostředí webu.

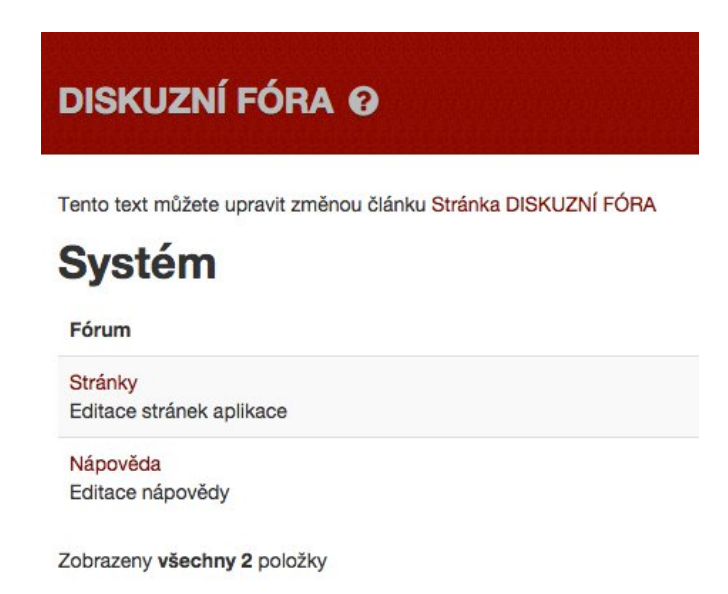

*Illustration 7: Prostřední diskusních fór*

### <span id="page-5-1"></span>**Taxonomický strom**

Funkcionalita taxonomického stromu umožňuji uživateli díky velkému množství dat v systému snadné procházení systematických jednotek počínaje těmi nejvyššími v kořenu stromu a konče

druhy a poddruhy v jeho listech.

V počátečním stavu (po otevření webu) je taxonomický strom zobrazen ve sbalené formě.

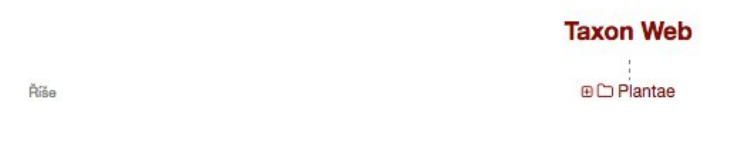

*Illustration 8: Sbalený taxonomický strom*

Následně je možno jej postupně procházet klepáním na symboly [+] u jednotlivých taxonomických jednotek. Na levé straně stromu je zobrazen název taxonomické jednotky (jednotlivé úrovně).

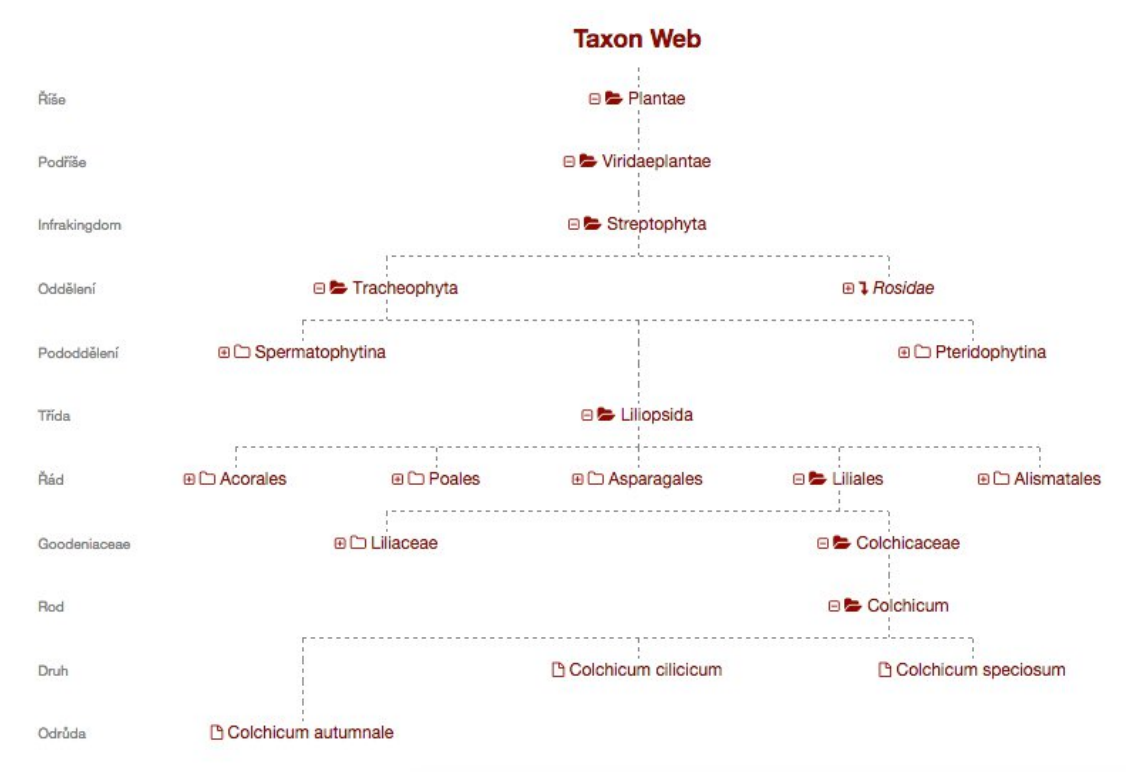

*Illustration 9: Rozbalený taxonomický strom*

Po rozbalení taxonomického stromu můžete detail jednotlivých taxonů zobrazit klepnutím na konkrétní položku ve stromu. Dále existuje možnost si zobrazený taxonomický strom buď vytisknout nebo jej exportovat jako dokument PDF.

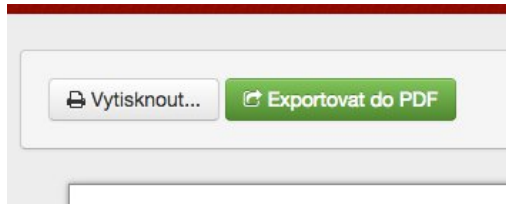

*Illustration 10: Možnosti exportu*

### <span id="page-7-0"></span>**OAuth manuál**

Součástí uživatelského prostředí některých uživatelských rolí je i manuál pro propojení webového systému s dalšími službami nebo zařízeními prostřednictvím OAuth a HTTP volání. Seznam volání a popis metod lze nalézt pod položkou OAuth manuál.

# <span id="page-7-1"></span>**Vyhledávání**

Funkce vyhledávání je přístupná každému, i nepřihlášenému uživateli. Okno pro fulltextové vyhledávání (v několika atributech taxonu současně) je uživateli k dispozici v horní liště webu.

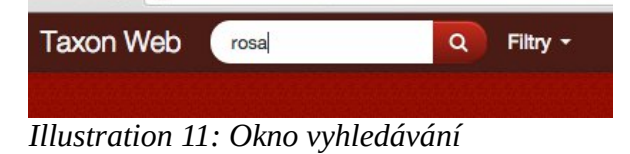

Pokročilé funkce jsou následně zpřístupněny přes položky Filtry. Zde jsou zobrazeny i uložené filtry uživatele.

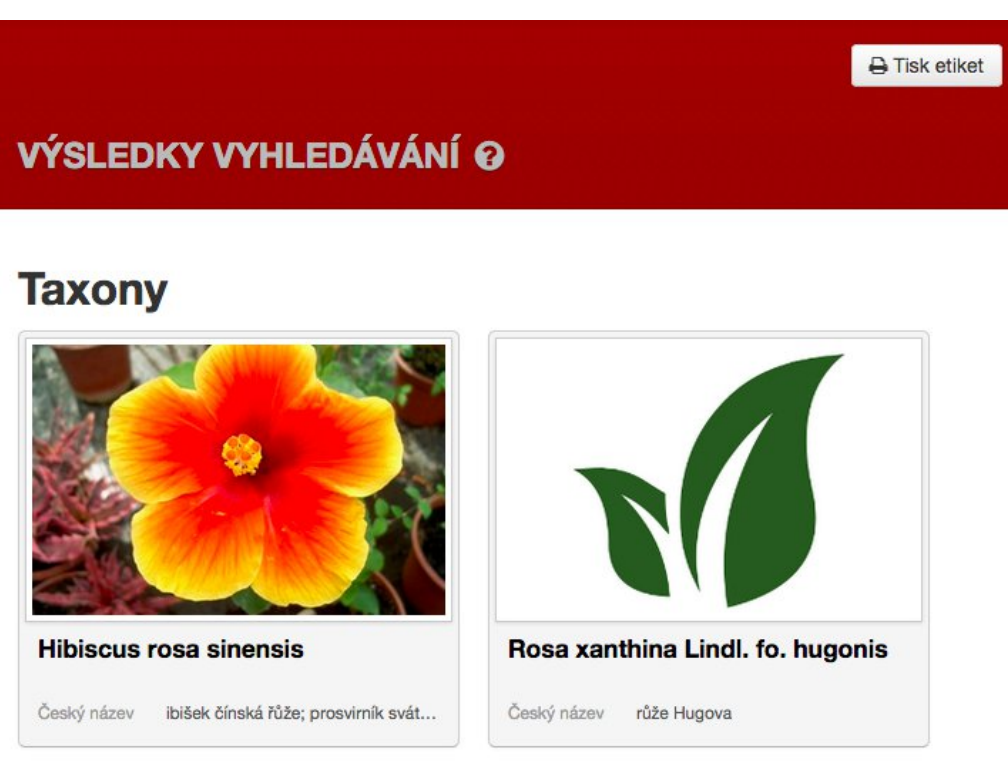

*Illustration 12: Výsledky vyhledávání*

Ve výsledcích vyhledávání jsou zobrazeny všechny taxony odpovídající hledanému výrazu. Z této obrazovky je možné přes tlačítko Tisk etiket současně vyvolat tisk výsledků.

### <span id="page-7-2"></span>**Filtry taxonů**

V systému lze provést filtrování výsledků vyhledávání na základě všech atributů taxonu. Seznam atributů lze spojovat a následně uložit jako uživatelský filtr.

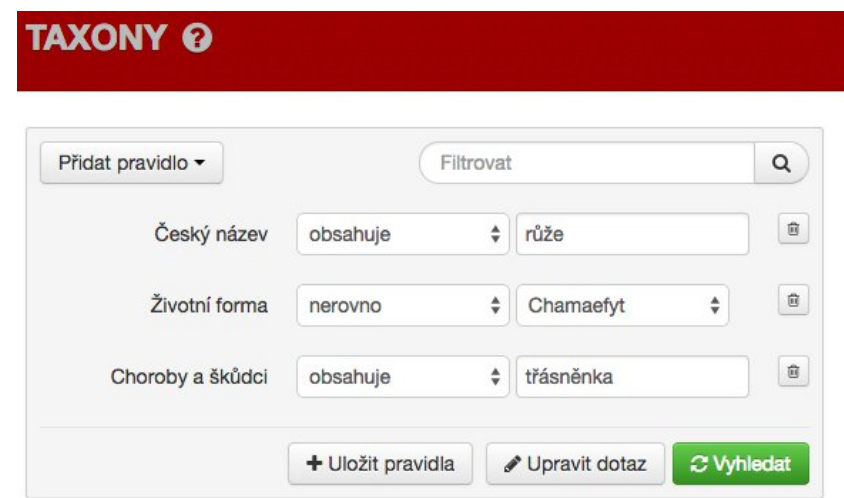

*Illustration 14: Filtrovací formulář taxonů*

Jednotlivá pravidla lze spojovat logickými spojkami, tlačítkem Uložit pravidla lze filtr uložit jako uživatelský. Mezi pravidly platí logická spojka "a současně".

### <span id="page-8-0"></span>**Tisk etiket**

Tuto funkci můžete využít i při aplikaci filtrů, lze si tedy na obrazovce filtru například nadefinovat vyhledání jen určité třídy nebo lokalizace taxonu a tyto následně vytisknout (buď na tiskárně štítků nebo klasické počítačové tiskárně).

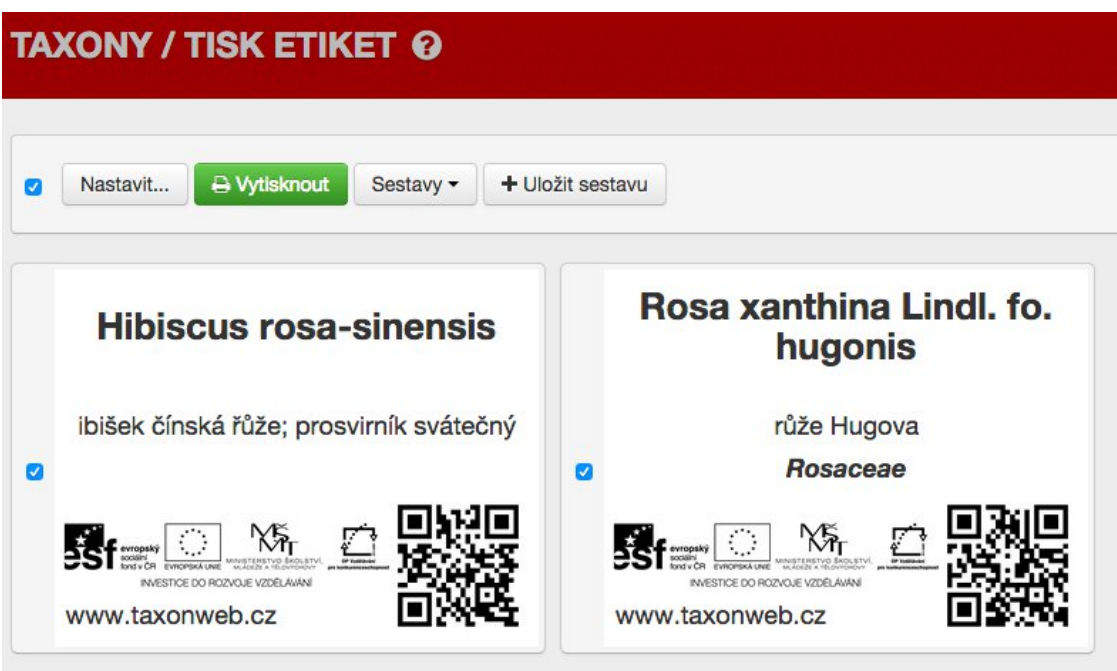

*Illustration 15: Obrazovka tisku etiket*

Zaškrtávacími políčky lze omezit tisk jen na žádané položky, případně vyvolat tisk sestavy v nabídce tlačítka Sestavy. Tlačítkem Nastavit můžete zvolit počet stránek, na které se mají tisknuté štítky rozdělit.

### <span id="page-9-0"></span>**Práce s taxonem**

Po otevření jednotlivého taxonu buď za pomocí přímého přístupu na jeho webovou adresu (např. prostřednictvím QR kódu) nebo rozkliknutím taxonu po vyhledávání či ze seznamu má privilegovaný uživatel rozšířené možnosti práce s taxonem. Nepřihlášený uživatel může údaje pouze prohlížet.

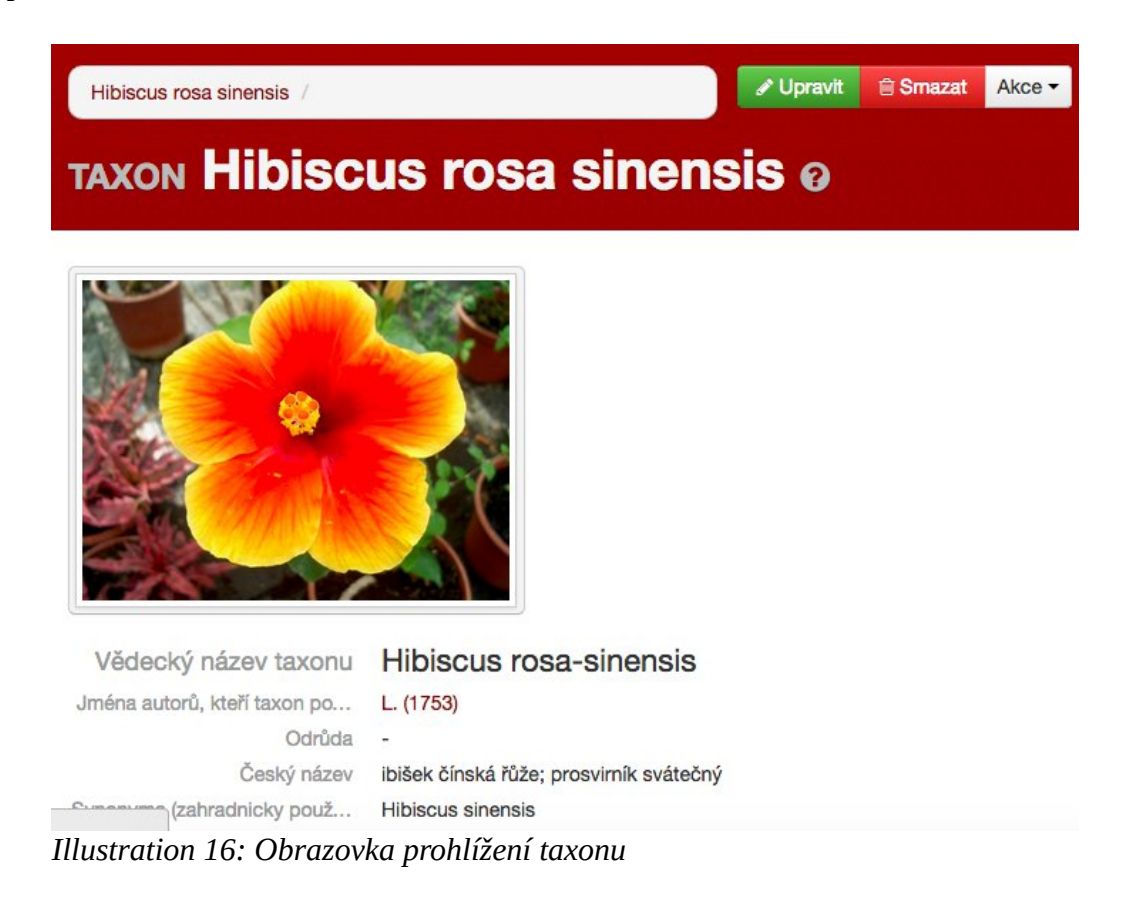

Rozšířenými možnostmi práce s taxonem jsou Upravit, Smazat a nabídka Akce. Pod taxonem je dále nabídka umožňující přidávat komentáře či poznatky k taxonu.

#### **Komentáře**

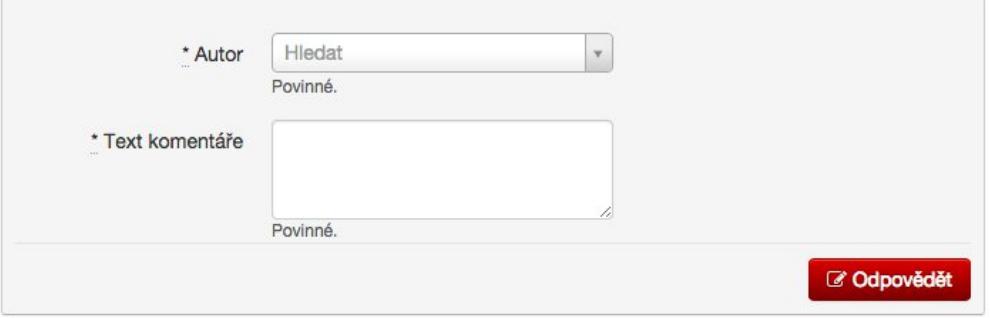

Žádná položka nenalezena

*Illustration 17: Formulář pro přidání komentáře k taxonu*

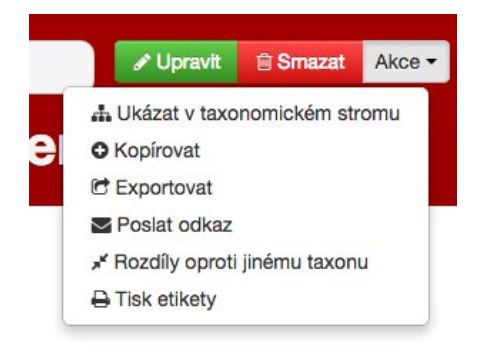

*Illustration 18: Nabídka akcí k taxonu*

Pomocí položky Ukázat v taxonomickém stromu lze zobrazit taxon ve stromové struktuře, Kopírovat vám umožní duplikovat taxon a následně přímo vstoupit do jeho editace, Exportovat zobrazí exportní funkce pro uložení taxonu jako PDF, ODT nebo DOCX, položkou Poslat odkaz můžete odeslat odkaz na taxon druhé osobě, Rozdíly oproti jinému taxonu zobrazí, jak se taxon odlišuje od jiného a Tisk etikety otevře nabídku pro tisk pouze tohoto konkrétního taxonu.

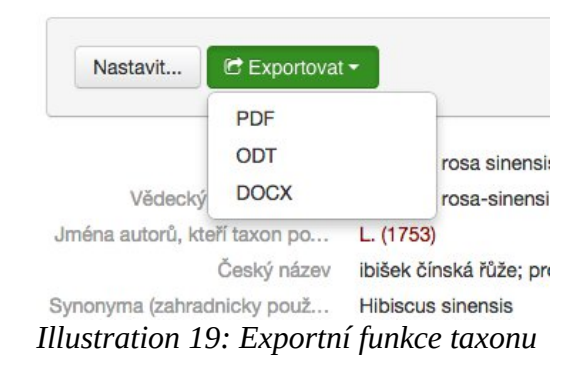

### <span id="page-10-0"></span>**Editace taxonu**

Editační obrazovka taxonu umožňuje na jednom místě upravit všechny atributy daného taxonu, změnit jeho nastavení a přesunout jej v rámci taxonomického stromu (např. pod jinou čeleď).

TAXONY / Hibiscus rosa sinensis /

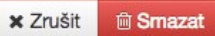

### TAXON / ÚPRAVA Hibiscus rosa sinensis @

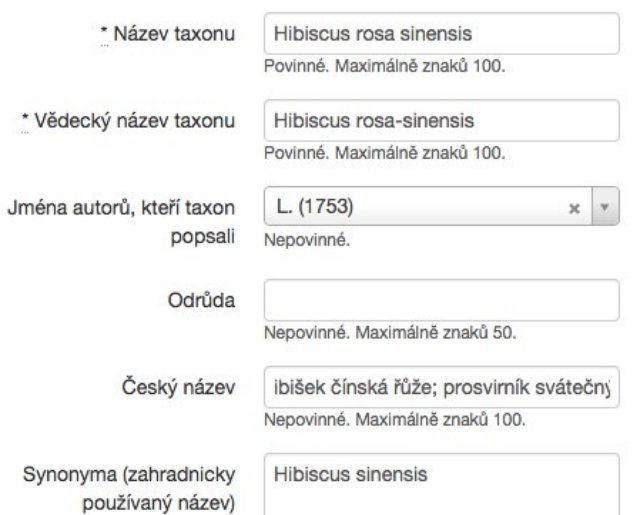

#### *Illustration 20: Obrazovka editace taxonu*

Současně tato obrazovka umožňuje i měnit a přidávat přílohy taxonu, tedy fotografie, které se následně zobrazují jako obrázek taxonu a v jeho detailu.

#### <span id="page-11-0"></span>**Význačné atributy taxonu**

Nejčastějšími úkony editace taxonu jsou následující:

- Změna jeho názvu zobrazovaného v systému upravit pole *Název taxonu;*
- změna českého názvu pole *Český název;*
- změn autora (vlastníka, v rámci systému Taxonweb) pole *Autor* (musí už v systému existovat, musel se tedy alespoň jednou přihlásit);
- změna druhu taxonu (např. z rodu na druh) pole *Kategorie;*
- povolení zobrazování taxonu veřejnosti pole *Zveřejněn;*
- zařazení taxonu v rámci taxonomického stromu (např. umístění poddruhu k druhu) pole *Nadřazená kategorie.*

### <span id="page-11-1"></span>**Administrace systému**

Do Administrace, tedy správy systému, se dostanete, v případě že máte přidělena příslušná oprávnění, odkazem Administrace v uživatelském menu. Ve výchozím stavu je otevřen seznam taxonů s nabídkou editačních, vyhledávacích a exportních funkcí.

| <b>NAVIGACE</b><br>Aplikace      | <b>Seznam Taxony</b>   |                                   |               |                |                            |
|----------------------------------|------------------------|-----------------------------------|---------------|----------------|----------------------------|
| Taxony                           |                        |                                   |               |                |                            |
| Autoři taxonů                    |                        |                                   |               |                |                            |
| Biogeografické regiony           | Admin / Taxony         |                                   |               |                |                            |
| Celky sbírek v areálu ZF         |                        |                                   |               |                |                            |
| Kategorie                        | $E$ Seznam<br>+ Přidat | C Exportovat<br><b>A</b> Historie |               | Přidat filtr v | Vybrané položky ·          |
| Komponované celky v<br>areálu ZF |                        |                                   |               |                |                            |
| Množení                          | Filtrovat              | C Vyhledat                        |               |                | Exportovat nalezené Taxony |
| Obrázky                          |                        |                                   |               |                |                            |
| Odkazy                           |                        |                                   |               |                |                            |
| Použití - pro trvalky            |                        |                                   | Jména         |                |                            |
| Pěstitelské skupiny              |                        |                                   | autorů, kteří |                |                            |
| <b>Uživatelé</b>                 | Název taxonu           | Vědecký název taxonu              | taxon popsali | Odrůda         | Český název                |
| Diskuzní fóra                    | Campanula cochlearii   | Campanula cochlearii Lam.         |               |                | zvonek Ižíčnikolist        |
| Kategorie fóra                   | Papaver orientale      | Papaver orientale                 |               |                | $\overline{\phantom{a}}$   |
| Filtry                           | Hylotelephium ussuri   | Hylotelephium ussuri              | (Kom.) Ohba   | $\frac{1}{2}$  | ÷                          |
| Komentáře                        | Aster x frikartii      | Aster x frikartii                 |               | 'Mönch'        | ۰                          |
| Přílohy                          | $\sim$                 | $\bullet$                         |               |                |                            |

*Illustration 21: Výchozí obrazovka administrace*

### <span id="page-12-0"></span>**Aplikace**

Záložka aplikace administrativního rozhraní umožňuje správu aplikací propojených s webovým systémem pomocí API. Zde je tedy možné spravovat například i přístup mobilní aplikace (pro čtečky či mobilní zařízení se systémem Android) do systému nebo přidávat nová přístupová oprávnění dalším aplikacím, které mohou pro Taxonweb vzniknout.

Pro propojení je možno využít technickou dokumentaci dostupnou v menu OAuth manuál.

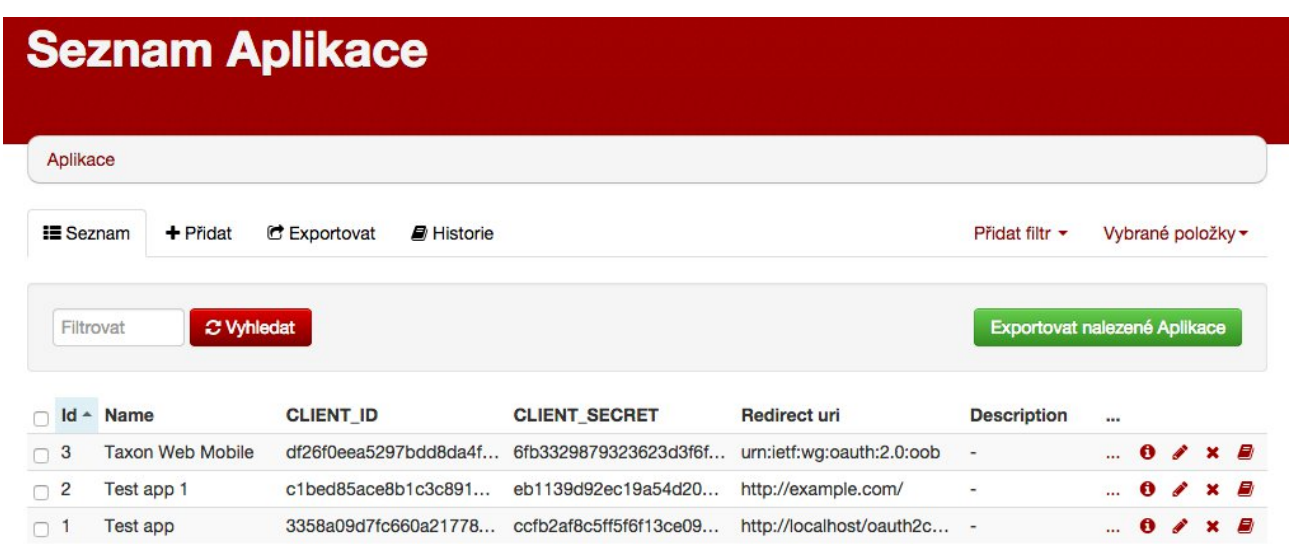

3 aplikace

*Illustration 22: Aplikace napojené na systém*

### <span id="page-13-0"></span>**Taxony**

Záložka Taxony sdružuje několik propojených datových úložišť ukládajících veškeré údaje a relace mezi taxony v systému. Hlavní obrazovka umožňuje správu samotných taxonů a práci s jejich seznamem.

Funkce dostupné z této obrazovky jsou následující:

- Zobrazení seznamu taxonů;
- možnost přidání nového taxonu;
- export zobrazených dat do formátů XML, CSV a JSON;
- zobrazení historie úprav taxonů;
- filtrace taxonů na základě jejich parametrů;
- zobrazení, editace a mazání taxonů a zobrazení taxonu tak, jak jej uvidí koncový uživatele.

#### <span id="page-13-1"></span>**Přidání nového taxonu**

Vytvoření nového taxonu pracuje na podobném formuláři, s jakým se uživatel může setkat při editaci taxonu.

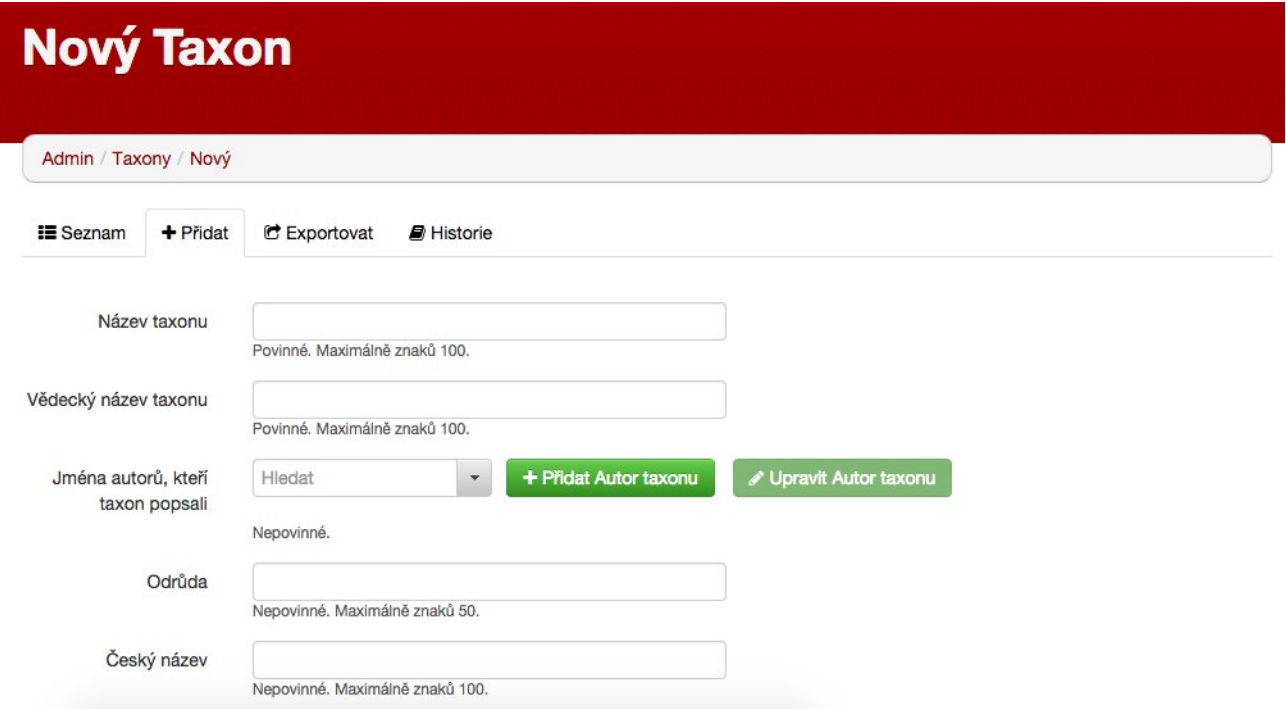

*Illustration 23: Formulář přidání nového taxonu*

Povinnými položkami je název, který určuje to, jak bude taxon v systému nadepsán, vědecký název a kategorie taxonu, která určuje umístění v rámci taxonomického stromu, druh systematické jednotky.

Ostatní položky jsou nepovinné avšak níže je seznam dalších význačných položek, které je doporučeno při vytváření taxonu zadat:

- **Jména autorů, kteří taxon popsali** tedy autor vědeckého popisu dané rostliny;
- **český název**;
- **autor** uživatel Taxonwebu, který data do systému zadal nebo v jehož odpovědnosti data jsou;
- **nadřazená kategorie** vyšší taxonomická jednotka např. pokud zadáváme taxon druhu, vybereme zde druh, do kterého daný rod patří.

Níže na stránce je možno přidat grafickou dokumentaci taxonu, tedy fotografie rostliny.

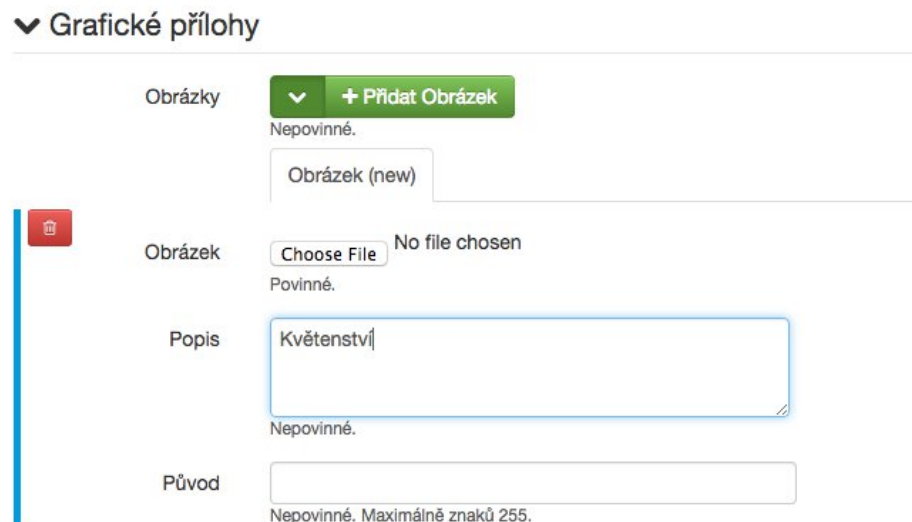

#### *Illustration 24: Přidání fotografie taxonu*

Doporučujeme umístit do kolonky Popis krátkou textovou informaci o tom, co je na fotografii zobrazeno. Tento popis je následně ukázán u fotografie při zobrazení taxonu. Textové pole Původ slouží pro uvedení zdroje, pokud není dodaná fotografie původní.

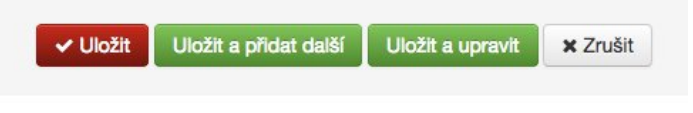

*Illustration 25: Ovládací prvky pod formulářem přidání taxonu*

Po dokončení zadávání dat můžete taxon pouze uložit (vrátí vás to do seznamu taxonů), uložit a přidat další (bude zobrazen nový formulář pro zadání dat dalšího taxonu), uložit a upravit (otevře nově vytvořený taxon v režimu editace) a zrušit, čímž vymažete zadaná data a vrátíte se na začátek.

#### <span id="page-14-0"></span>**Autoři taxonů**

Seznam autoři taxonů zobrazuj všechny zadané osoby, které popsaly dané taxony v systému. S tímto seznamem lze pracovat obdobně jako se samotnými taxony.

| Seznam Autoři taxonů                                               |                          |                                   |                           |               |             |                         |                |
|--------------------------------------------------------------------|--------------------------|-----------------------------------|---------------------------|---------------|-------------|-------------------------|----------------|
| Admin / Taxony / Autoři taxonů                                     |                          |                                   |                           |               |             |                         |                |
| <b>E</b> Seznam<br>C Exportovat<br>$+$ Pridat<br><b>D</b> Historie |                          | Přidat filtr ·                    | Vybrané položky ·         |               |             |                         |                |
| C Vyhledat<br>Filtrovat                                            |                          | Exportovat nalezené Autoři taxonů |                           |               |             |                         |                |
| Jméno                                                              | Poznámka                 |                                   |                           |               |             |                         |                |
| (Kom.) Ohba                                                        | $\overline{\phantom{a}}$ |                                   | $\mathbf{0}$ $\mathbf{A}$ |               |             | $\times$ $\blacksquare$ | ◉              |
| Burch.<br>n                                                        | $\sim$                   |                                   | $\bullet$                 | i             | $\mathbf x$ | E)                      | ◉              |
| Colm. ex Cass.                                                     | $\overline{\phantom{a}}$ |                                   | $\bullet$                 | $\mathcal{L}$ | $\mathbf x$ | E)                      | $\circledcirc$ |
| (Briq.) Paiva & Salgueiro                                          | $\sim$                   |                                   | Ą                         | i             | ×           | E)                      | $\circledcirc$ |
| $\Box$ (L.) Opiz                                                   | $\overline{\phantom{a}}$ |                                   | $\bullet$                 |               | $\mathbf x$ | E)                      | $\circledcirc$ |
| G.Forst.<br>n                                                      | $\overline{\phantom{a}}$ |                                   | A                         |               |             | E)                      | ◉              |
| hort. ex Vilm<br>n                                                 | $\blacksquare$           |                                   | n                         |               |             | Ð                       | $\circledcirc$ |

*Illustration 26: Seznam autorů taxonů*

### <span id="page-15-0"></span>**Biogeografické regiony**

Tabulka biogegorafických regionů popisuje zařazení taxonů v rámci jednotlivých regionů.

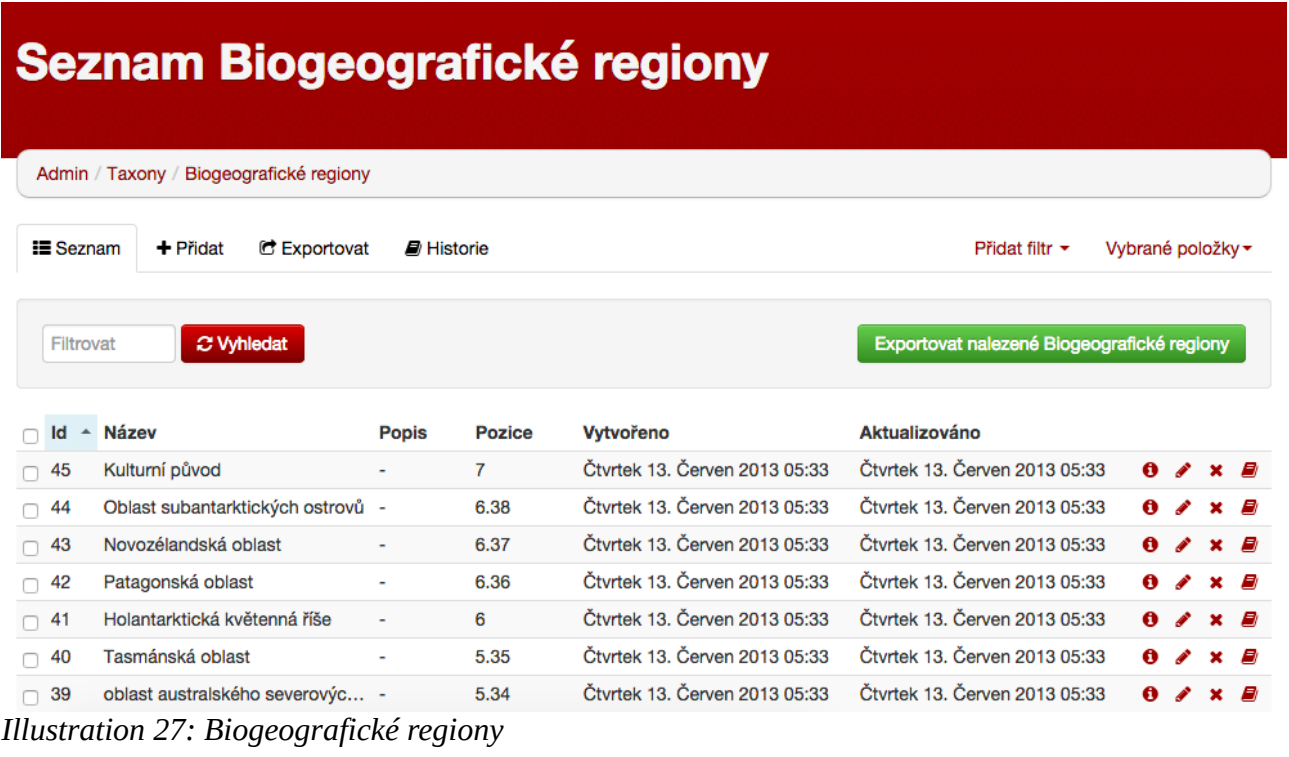

#### <span id="page-16-0"></span>**Celky sbírek v areálu ZF a Komponované celky v areálu ZF**

Celky sbírek a Komponované celky v areálu ZF umožňují sdružit taxony spadající do určité oblasti v rámci areálu Zahradnické fakulty.

|                  | Seznam Celky sbírek v areálu ZF                      |  |                                              |                |  |              |                    |        |         |  |  |  |
|------------------|------------------------------------------------------|--|----------------------------------------------|----------------|--|--------------|--------------------|--------|---------|--|--|--|
|                  | Admin / Taxony / Celky sbírek v areálu ZF            |  |                                              |                |  |              |                    |        |         |  |  |  |
| $\equiv$ Seznam  | + Přidat<br><b>C</b> Exportovat<br><b>A</b> Historie |  |                                              | Přidat filtr • |  |              | Vybrané položky -  |        |         |  |  |  |
| Filtrovat        | C Vyhledat                                           |  | Exportovat nalezené Celky sbírek v areálu ZF |                |  |              |                    |        |         |  |  |  |
| <b>Název</b>     | <b>Popis</b>                                         |  | <b>Místo</b>                                 |                |  |              |                    |        |         |  |  |  |
| $Z$ 15<br>n      | záhon 15                                             |  | ZF - Z - Akademická zahrada                  |                |  | $\mathbf{a}$ | $\mathbf{x}$       | $\Box$ |         |  |  |  |
| $Z$ 14<br>$\Box$ | záhon 14                                             |  | ZF - Z - Akademická zahrada                  |                |  | ◢            | $\mathbf{x}$       | e,     | $\circ$ |  |  |  |
| $Z$ 13<br>∩      | záhon 13                                             |  | ZF - Z - Akademická zahrada                  |                |  | $\mathbf{r}$ | $x \in \mathbb{R}$ |        |         |  |  |  |
| $Z$ 12<br>n      | záhon 12                                             |  | ZF - Z - Akademická zahrada                  |                |  |              | $\lambda$ x        | E)     | $\circ$ |  |  |  |
| $Z$ 11<br>n      | záhon 11                                             |  | ZF - Z - Akademická zahrada                  |                |  |              | $\lambda$ x        | e,     | $\circ$ |  |  |  |
| $Z$ 10<br>n      | záhon 10                                             |  | ZF - Z - Akademická zahrada                  |                |  |              |                    |        |         |  |  |  |

*Illustration 28: Celky sbírek v areálu ZF*

#### <span id="page-16-1"></span>**Obrázky**

Seznam obrázků umožňuje snadnou manipulaci s veškerými grafickými daty v rámci Taxonwebu.

|            | <b>Seznam Obrázky</b>               |                      |                 |                |                                              |  |                            |  |  |  |  |  |
|------------|-------------------------------------|----------------------|-----------------|----------------|----------------------------------------------|--|----------------------------|--|--|--|--|--|
|            | Admin / Taxony / Obrázky            |                      |                 |                |                                              |  |                            |  |  |  |  |  |
| $E$ Seznam | C Exportovat<br>+ Přidat            | <b>D</b> Historie    |                 |                | Přidat filtr ·                               |  | Vybrané položky -          |  |  |  |  |  |
| Filtrovat  | C Vyhledat                          |                      |                 |                | Exportovat nalezené Obrázky                  |  |                            |  |  |  |  |  |
|            | Id - Obrázek v originální velikosti | Orig image mime type | Orig image size | <b>Obrázek</b> | <b>Popis</b>                                 |  |                            |  |  |  |  |  |
| 3119       |                                     | image/jpeg           | 55924           |                | Origanum vulgare 'Au                         |  | $0$ $\ell$ $\times$ $\ell$ |  |  |  |  |  |
| 3118<br>n  |                                     | image/jpeg           | 2465897         |                | Origanum vulgare v u                         |  | $0$ $\ell$ $\times$ $\ell$ |  |  |  |  |  |
| 3117       |                                     | image/jpeg           | 719498          |                | Origanum vulgare - k $\theta \nearrow x \in$ |  |                            |  |  |  |  |  |

*Illustration 29: Obrázky*

#### <span id="page-17-0"></span>**Odkazy**

Odkazy jsou seznamem umožňujícím správu veškerých citací v systému uvedených u jednotlivých taxonů.

|                                                                                                    | <b>Seznam Odkazy</b><br>Admin / Taxony / Odkazy       |                           |                         |                      |                       |           |                    |                         |  |  |  |  |
|----------------------------------------------------------------------------------------------------|-------------------------------------------------------|---------------------------|-------------------------|----------------------|-----------------------|-----------|--------------------|-------------------------|--|--|--|--|
| <b>I≣</b> Seznam<br>$+$ Pridat<br>C Exportovat<br>Přidat filtr ·<br>Vybrané položky v<br><b><i>■</i></b> Historie |                                                       |                           |                         |                      |                       |           |                    |                         |  |  |  |  |
|                                                                                                    | Exportovat nalezené Odkazy<br>C Vyhledat<br>Filtrovat |                           |                         |                      |                       |           |                    |                         |  |  |  |  |
|                                                                                                    |                                                       |                           |                         |                      |                       |           |                    |                         |  |  |  |  |
|                                                                                                    | $Id$ $\sim$ Taxon                                     | <b>Text odkazu</b>        | Odkaz                   | Vytvořeno            | Aktualizováno         |           |                    |                         |  |  |  |  |
| 1697                                                                                                    | Symphyotrichum eric                                   | Sieber J. (1989): Wild    | $\bar{~}$               | Úterý 22. Říjen 2013 | Úterý 22. Říjen 2013  | $\bullet$ | $\mathbf{r}$       | $\times$ $\blacksquare$ |  |  |  |  |
| 1696                                                                                                    | Tiarella cordifolia                                   |                           | http://tilia.zf.mendelu | Úterý 22. Říjen 2013 | Úterý 22. Říjen 2013  | Ô.        | $\lambda$ x $\mu$  |                         |  |  |  |  |
| 1695                                                                                                    | Symphyotrichum late                                   | Sieber J. (1989): Wild -  |                         | Úterý 22. Říjen 2013 | Úterý 22. Říjen 2013  | Ô         | $\lambda \times E$ |                         |  |  |  |  |
| 1694                                                                                                    | <b>Helianthus x laetiflorus</b>                       | Clevenger S., Heiser  -   |                         | Úterý 22. Říjen 2013 | Pondělí 20. Leden 20  | Ô         | i                  | $\times$ $\blacksquare$ |  |  |  |  |
|                                                                                                    | 1693 Achillea filipendulina                           | Zoberi G.& al. (2003):  - |                         | Úterý 22. Říjen 2013 | Úterý 22. Říjen 2013  | O.        | $\lambda \times E$ |                         |  |  |  |  |
|                                                                                                    | 1692 Anemone japonica                                 | Hertle, B.: Reichblüh -   |                         | Úterý 22. Říjen 2013 | Čtvrtek 09. Říjen 201 | Ô         | ◢                  | <b>x</b> <i>D</i>       |  |  |  |  |

*Illustration 30: Odkazy (citace)*

### <span id="page-17-1"></span>**Uživatelé**

Druhá administrační skupina je tvořena správou uživatelů a správou objektů, které jim náleží nebo s nimi mohou pracovat. Samotná úvodní obrazovka umožňuje jednoduchou správu uživatelských účtů dostupných v systému.

#### <span id="page-17-2"></span>**Editace uživatele**

Uživatele je sice možné v systému vytvářet nicméně není to vyžadováno neboť jsou uživatelům automaticky uživatelské účty vytvořeny při prvním přihlášení (data jsou získána z LDAP propojeného se systému MENDELU). Nicméně to nebrání další editaci uživatele a možnosti změny jeho nastavení.

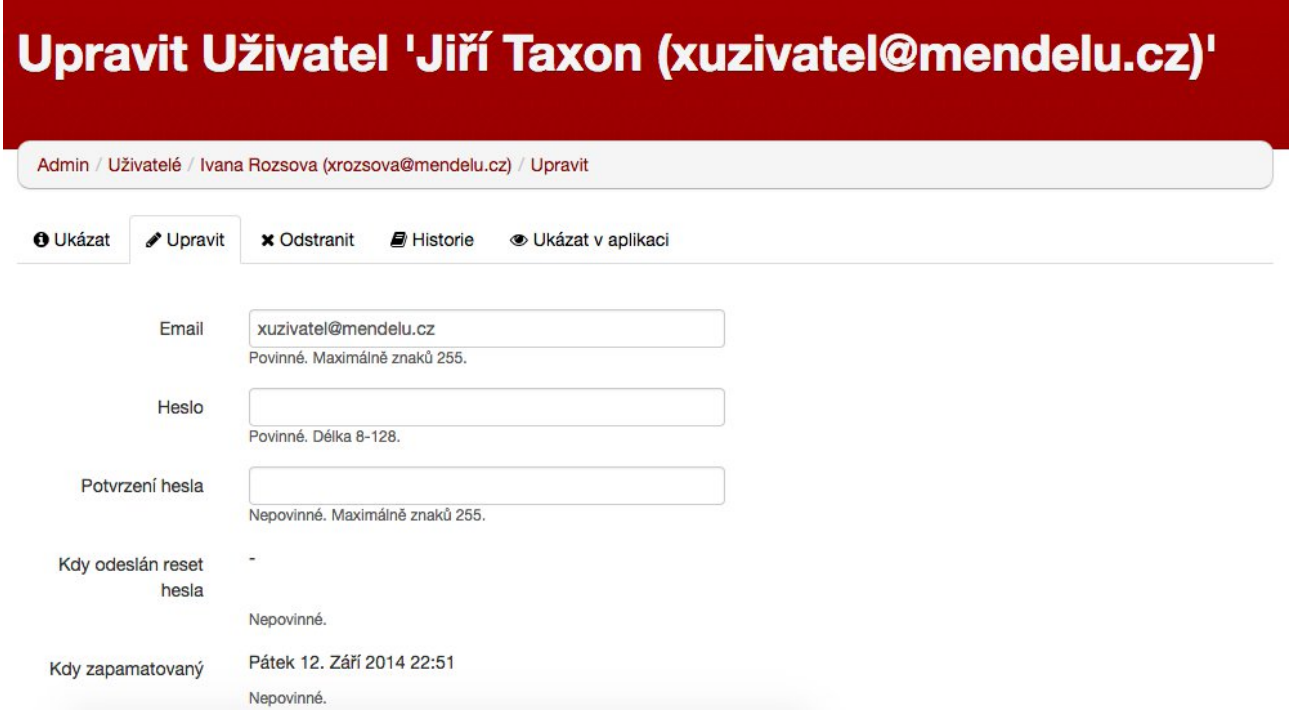

#### *Illustration 31: Editace uživatele*

Význačnými poli pro editaci uživatele jsou zejména tato:

- **Jméno**;
- **fotka** umožňuje přidání avataru uživatele zobrazovaného například v diskusích;
- **role** umožňuje přidání uživatelských oprávnění nad rámec standardního uživatele, tedy například správcovská oprávnění.

Změna hesla u uživatelů automaticky přidaných systémem nemá smysl neboť je heslo při každém přihlášení ověřováno na serverech MENDELU.

#### <span id="page-18-0"></span>**Diskuzní fóra**

Systém diskusních fór slouží jednak k diskusi uživatelů týkajících se problematiky taxonwebu, současně zde však jsou evidovány údaje nápovědy k jednotlivým stránkám. Seznam diskusní fóra umožňuje úpravu systematických jednotek, tedy fór, do kterých mohou uživatelé přispívat.

| Seznam Diskuzní fóra |                                   |              |                                   |               |                |          |  |  |                                            |  |  |
|----------------------|-----------------------------------|--------------|-----------------------------------|---------------|----------------|----------|--|--|--------------------------------------------|--|--|
|                      | Admin / Uživatelé / Diskuzní fóra |              |                                   |               |                |          |  |  |                                            |  |  |
| $\equiv$ Seznam      | $+$ Přidat                        | C Exportovat | <b>A</b> Historie                 |               | Přidat filtr · |          |  |  | Vybrané položky ·                          |  |  |
| Filtrovat            | C Vyhledat                        |              | Exportovat nalezené Diskuzní fóra |               |                |          |  |  |                                            |  |  |
|                      | Kategorie fóra                    | <b>Název</b> | <b>Popis</b>                      | Zveřejněno    | Pozice         | $\cdots$ |  |  |                                            |  |  |
| Id                   |                                   |              |                                   |               |                |          |  |  |                                            |  |  |
| $\bigcirc$ 2         | Systém                            | Nápověda     | Editace nápovědy                  | $\mathcal{L}$ | $\overline{2}$ | $\sim$   |  |  | $0$ / $\times$ $\blacksquare$ $\heartsuit$ |  |  |

*Illustration 32: Diskuzní fóra*

#### <span id="page-19-0"></span>**Filtry**

Tabulka filtry umožňuje správu všech uložených uživatelských filtrů, jejich vytvářen, editaci či zobrazení.

#### <span id="page-19-1"></span>**Komentáře**

Nedílnou součástí uživatelských komunitních funkcí je možnost komentování jednotlivých taxonů. Tyto komentáře mohou sloužit například pro nahlášení chybně zadaných údajů rostliny nebo pro doplnění poznámky týkající se dalších, třeba právě nepopsaných, vlastností rostliny.

|    |                                          | <b>Seznam Komentáře</b>            |                                     |                                |                                                                                                    |          |                   |                |  |
|----|------------------------------------------|------------------------------------|-------------------------------------|--------------------------------|----------------------------------------------------------------------------------------------------|----------|-------------------|----------------|--|
|    | Admin / Uživatelé / Komentáře            |                                    |                                     |                                |                                                                                                    |          |                   |                |  |
|    | $\equiv$ Seznam<br>$+$ Pridat            | C Exportovat<br><b>D</b> Historie  |                                     |                                | Přidat filtr v                                                                                             |          | Vybrané položky · |                |  |
|    | C Vyhledat<br>Filtrovat                  |                                    |                                     | Exportovat nalezené Kornentáře |                                                                                                    |          |                   |                |  |
| Id | Autor                                    | Okomentovaný objekt Text komentáře |                                     | Vytvořeno                      | Aktualizováno                                                                                              | $\cdots$ |                   |                |  |
|    | 78 Ing. Richard Hartman Veronica montana |                                    | test2 13.11.2014                    |                                | Čtvrtek 13. Listopad  Čtvrtek 13. Listopad $\theta \nearrow x \in$                                         |          |                   |                |  |
|    | 77 Ing. Richard Hartman Veronica montana |                                    | test2 13.11.2014<br>test 13.11.2014 | Ctyrtek 13. Listopad           | Ctvrtek 13. Listopad                                                                                       |          |                   | $0 \times x =$ |  |
|    | 76 Marketa Zajickova (x                  | Cerastium tomentosum               |                                     |                                | Fotka špatné rosltiny (Ce Středa 21. Květen 20 Středa 21. Květen 20 $\theta \nearrow x \in \mathbb{R}$     |          |                   |                |  |
|    | 75 Barbora Karasova (xk Phlox subulata   |                                    |                                     |                                | Neměla by tato rostlina p Pátek 14. Březen 201 Pátek 14. Březen 201 $\theta \nearrow x \quad \blacksquare$ |          |                   |                |  |
|    | 74 Jan Luksch (xluksch                   | Achillea filipendulina             | rebricek                            |                                | Čtvrtek 06. Únor 201 Čtvrtek 06. Únor 201 $\theta \neq \times \theta$                                      |          |                   |                |  |

*Illustration 33: Seznam komentářů*

Správce může tyto komentáře mazat či upravovat.

#### <span id="page-20-0"></span>**Přílohy**

Tabulk příloh obsahuje seznam datových souborů přiložených ke stránkám webu, tedy obvykle různé tabulky, diagramy, schémata či doplňující obrázky.

# **Seznam Přílohy**

Admin / Uživatelé / Přílohy

| $\equiv$ Seznam        | $+$ Pridat                 | C Exportovat<br><b>A</b> Historie |                             | Přidat filtr •  |                          |          |           |               | Vybrané položky ·   |        |                |
|------------------------|----------------------------|-----------------------------------|-----------------------------|-----------------|--------------------------|----------|-----------|---------------|---------------------|--------|----------------|
| Filtrovat              | C Vyhledat                 |                                   | Exportovat nalezené Přílohy |                 |                          |          |           |               |                     |        |                |
| Id<br>$\blacktriangle$ | Autor                      | Příloha                           | <b>Typ</b>                  | <b>Velikost</b> | <b>Popis</b>             |          |           |               |                     |        |                |
| 27<br>n                | doc. Ing. Tatiana Kutkova, | /media/W1siZilsljIwMTQvM          | application/vnd.ms-excel    | 17920           | ۰                        |          |           | $0 \times x$  |                     | $\Box$ |                |
| 26<br>n                | doc. Ing. Tatiana Kutkova, | /media/W1siZilsIjIwMTQvM          | application/vnd.ms-excel    | 29184           | $\overline{\phantom{a}}$ | $\cdots$ | €         | ◢             | $\mathbf x$         | E,     | $\circledcirc$ |
| 25<br>n                | doc. Ing. Tatiana Kutkova, | /media/W1siZilsljIwMTQvM          | application/pdf             | 7488282         | $\sim$                   | $\cdots$ | $\bullet$ | $\mathscr{L}$ | $\mathbf{x}$        | E.     | $\circ$        |
| 24<br>n                | Admin (admin@example.com)  | /media/W1siZilsljIwMTMvM          | application/pdf             | 322692          | $\overline{\phantom{a}}$ |          | Ô         |               | $\mathbf{r} \times$ | E)     | ◉              |
| 23<br>n                | Admin (admin@example.com)  | /media/W1siZilsljIwMTMvM          | application/pdf             | 322692          | $\sim$                   |          | Ô         | $\mathscr{L}$ | $\mathbf{x}$        | B.     | $\circledcirc$ |
| 22<br>n                | iMakers vývoj (info@imaker |                                   | image/png                   | 449058          | $\overline{\phantom{a}}$ |          | $\bullet$ |               | $\mathbf{x}$        | E)     | $\circledcirc$ |

*Illustration 34: Přílohy*

#### <span id="page-21-0"></span>**Tiskové sestavy**

Stránka tiskových sestav umožňuje správci manipulovat s veškerými vytvořenými tiskovými sestavami v systému.

### <span id="page-21-1"></span>**Články**

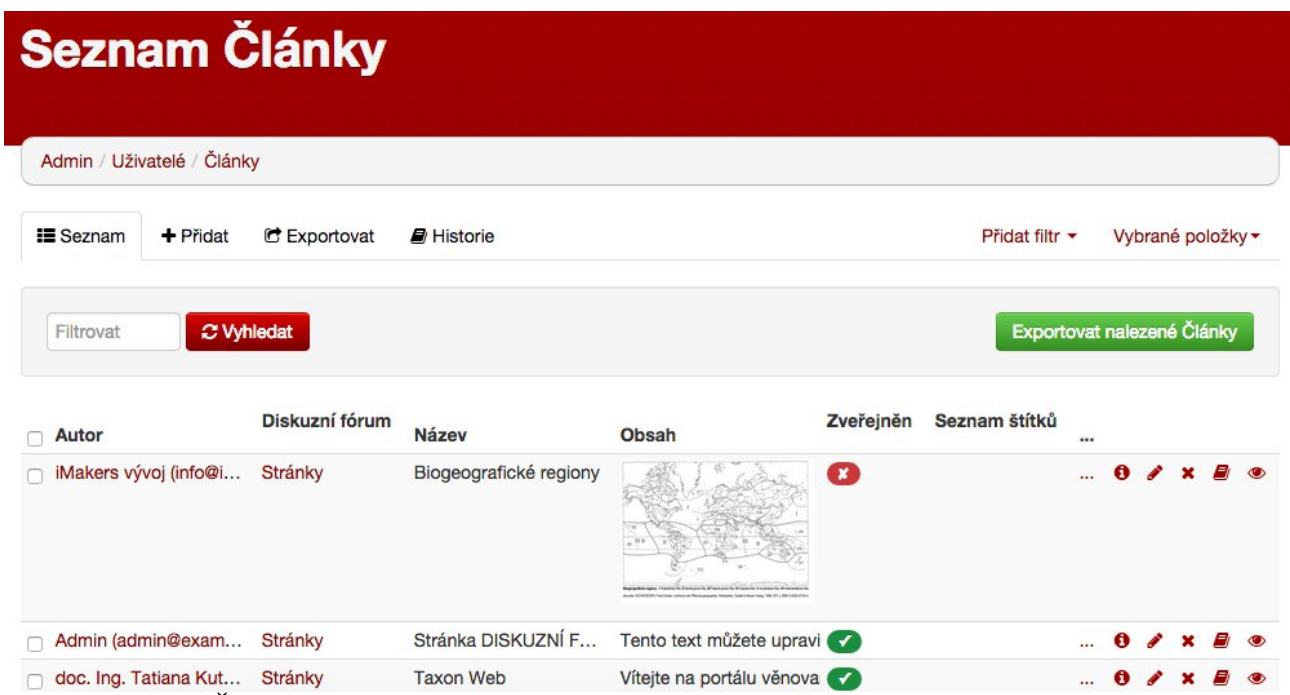

#### *Illustration 35: Články*

Články jsou veškerá uživatelsky zadaná textová data. Tedy například text úvodní stránky

Taxonwebu. Tyto články lze prostřednictvím seznamu Články upravovat či s nimi jinak manipulovat podobně jako s dalšími prvky systému.